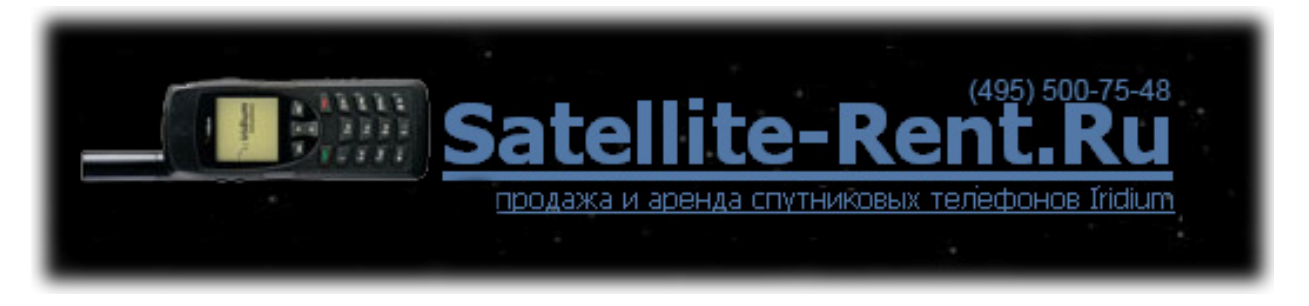

### **Пошаговая инструкция по настройке доступа к интернет через спутниковый телефон Iridium Motorola 9555** Ver. 1.1\091112

**Шаг 1.** Подключить включенный телефон к компьютеру USB кабелем и дождаться уведомления в нижней правой части экрана «Iridium 9555 detected…»

**Шаг 2.** Вставить в компьютер CD диск, на котором написано **«Iridium 9555 Satellite Phone User tools»**, указать следующую папку размещения драйверов:

#### **x:\9555 USB Driver\VCOMPORT**

где: x – буква вашего привода CD-ROM (на рис.1 – это диск D )

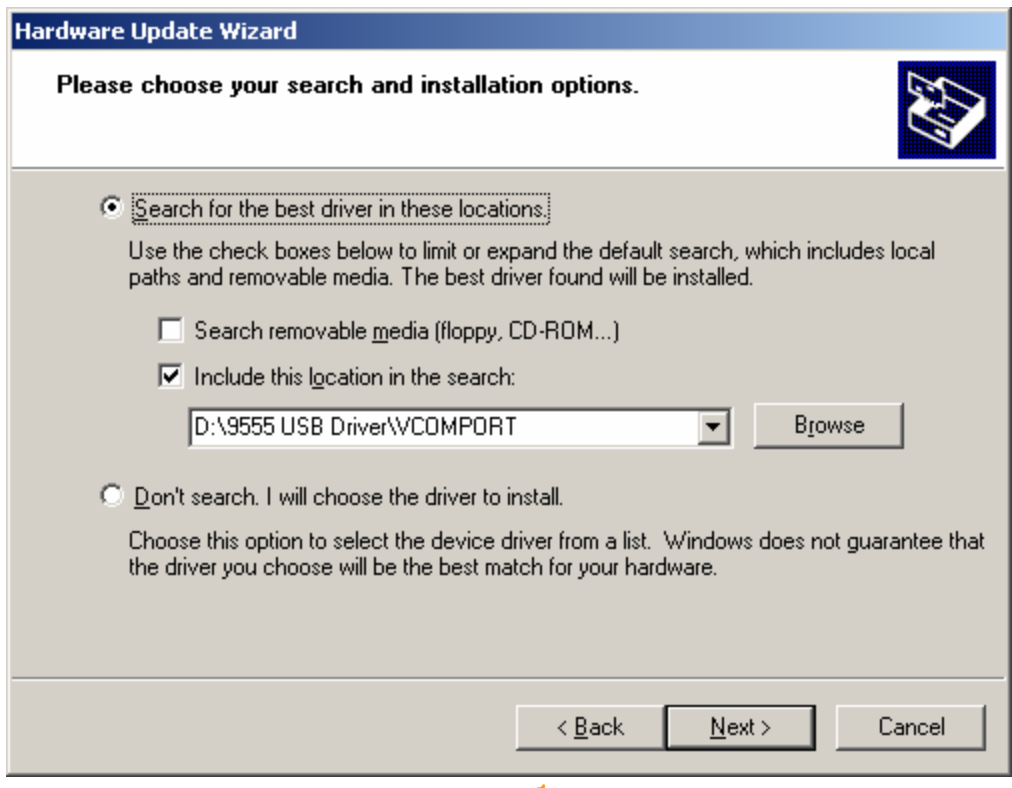

рис.1

**Шаг 3.** Следующим шагом система может удивиться тому, что компания Майкрософт по какой-то причине не верифицировала программное обеспечение компании Iridium. В отличие от Майкрософт мы компании Iridium доверяем и поэтому утвердительно кликаем на кнопку: "Continue Anyway":

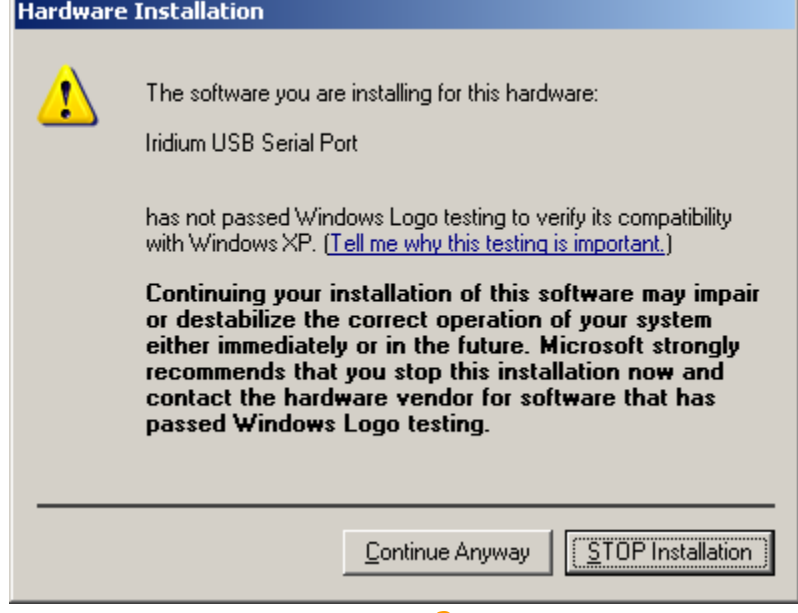

рис. 2

**Шаг 4.** Если Вы видите это сообщение (рис.3), значит программное обеспечение установлено корректно. Жмём «Finish».

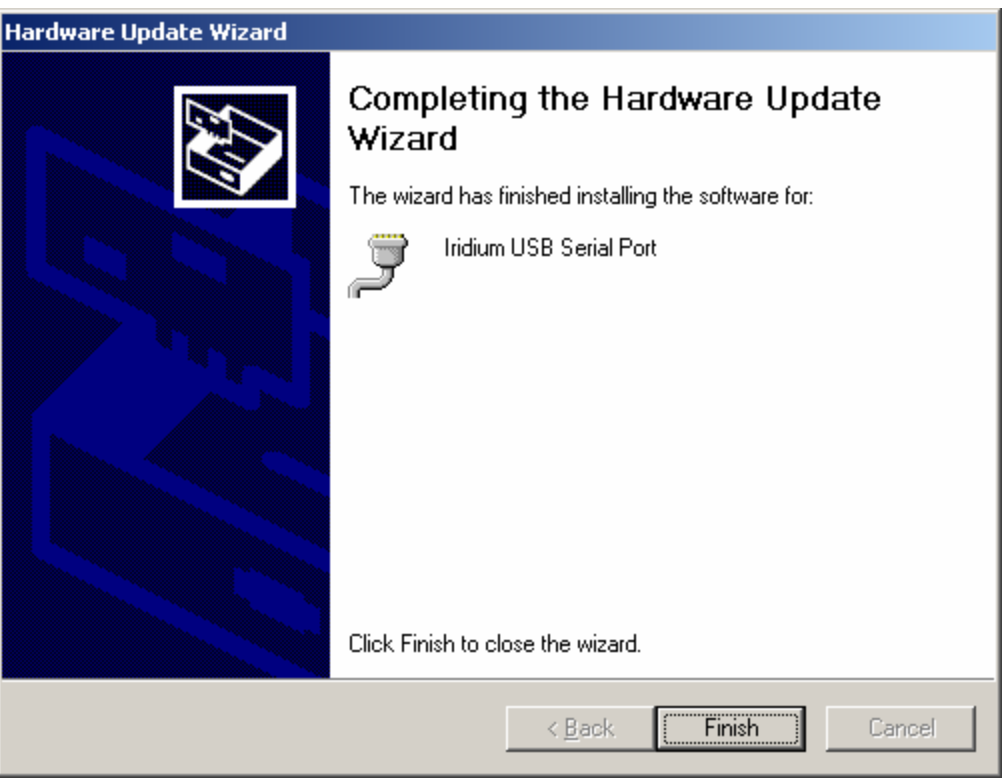

рис. 3

**Шаг 5.** Выясняем порядковый номер порта, куда установился Iridium (он нам понадобится позже): Нажимаем правой кнопкой на иконке "My Computer" в открывшемся меню выбираем "Manage". Открывается вот такое окно:

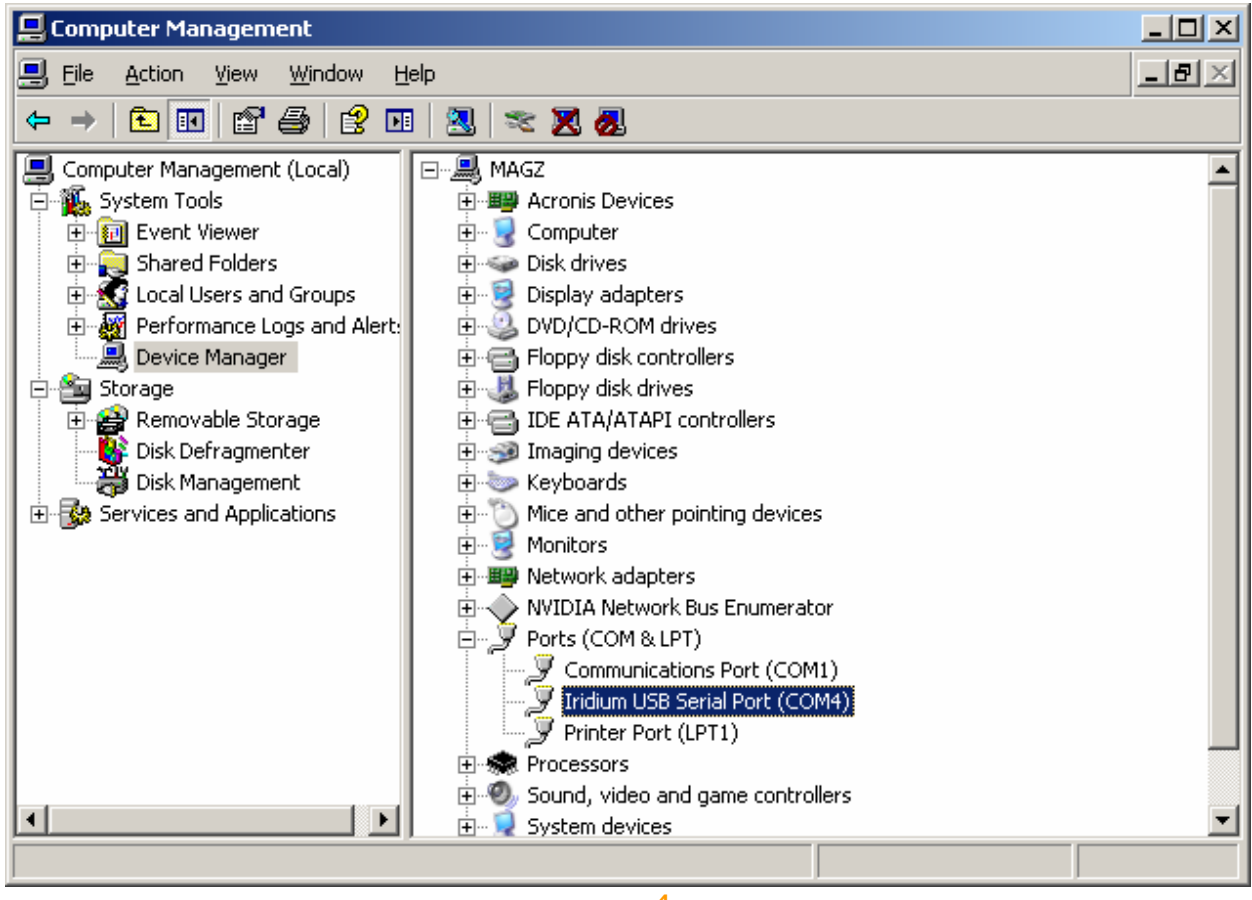

рис.4

Видим, что в нашем случае Iridium установился на COM4.

**Шаг 6.** Теперь переходим ко второй части настройки связи - «Установка модема».

Открываем Control Panel => Phone & Modem Options, Выбираем вкладку Modems:<br>Phone and Modem Options

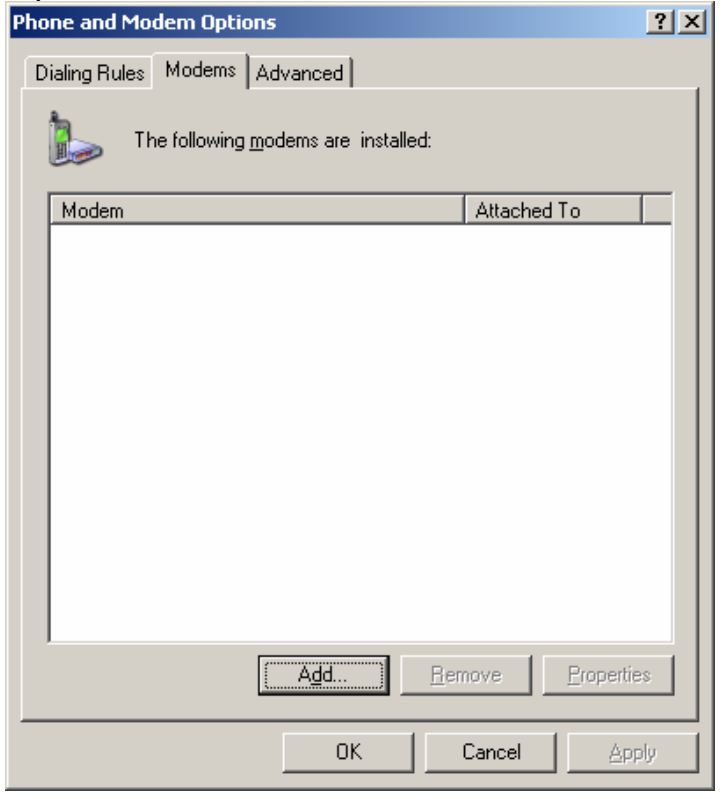

### жмем кнопку Add

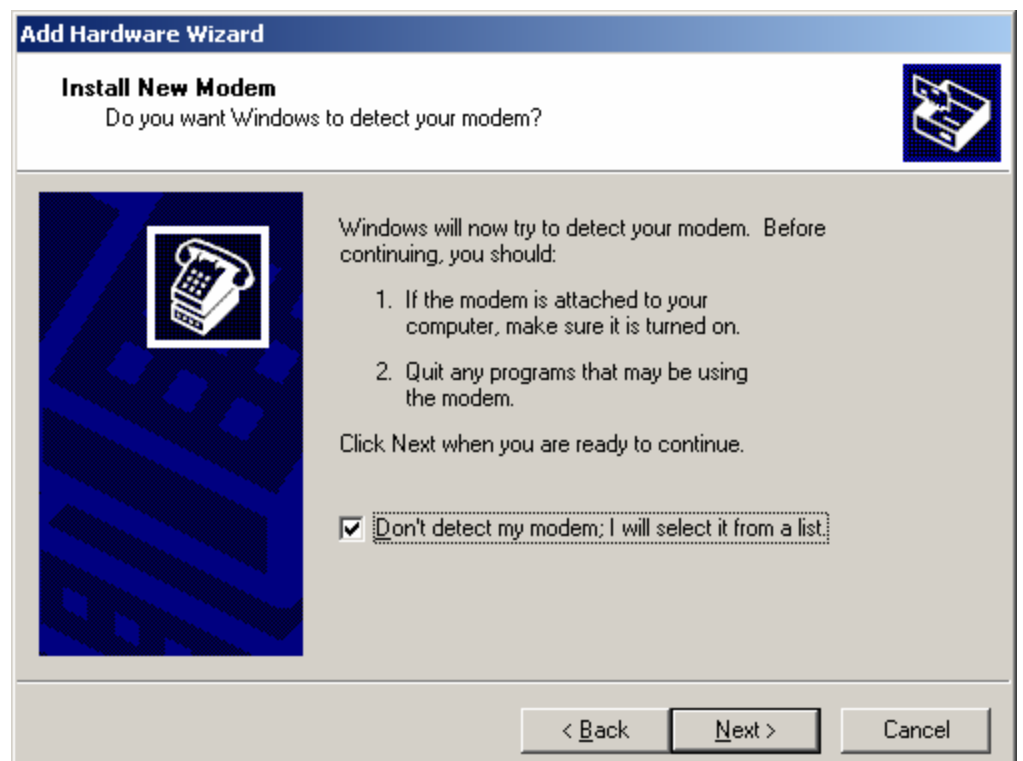

# Выбираем из списка СТАНДАРТНЫЙ модем на 19200 bps.:

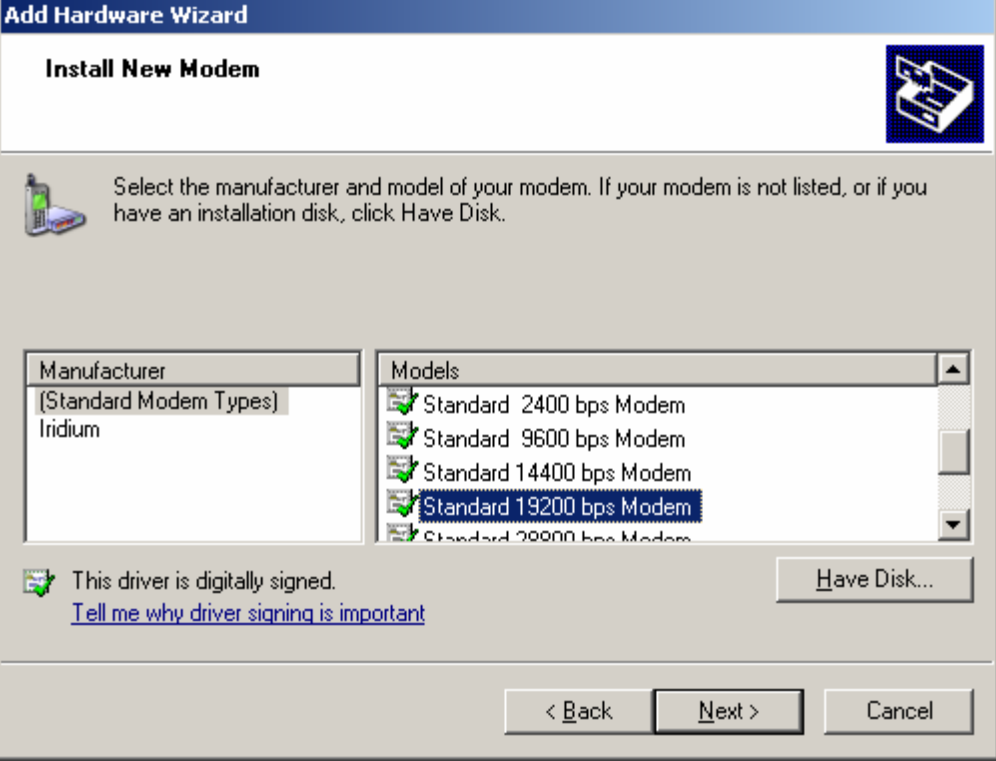

# Нжмем кнопку NEXT,

привязываем наш модем к порту, номер которого мы выяснили на шаге №5. В нашем случае это COM4:

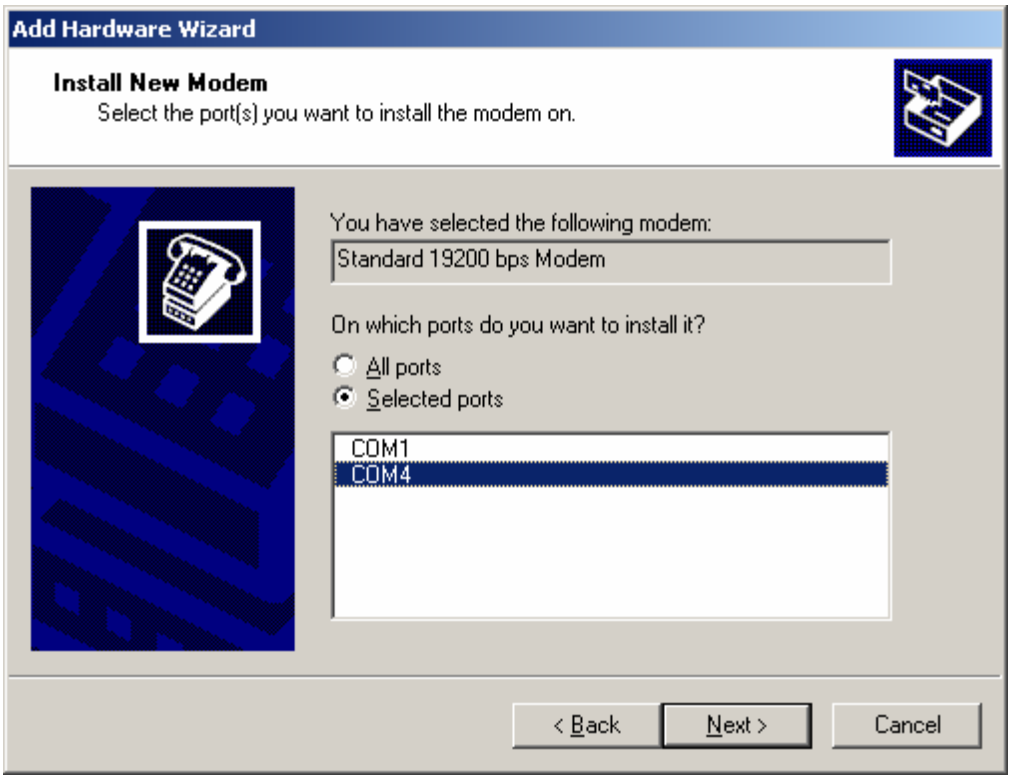

## Следующее сообщение является подтверждением успешной установки модема:

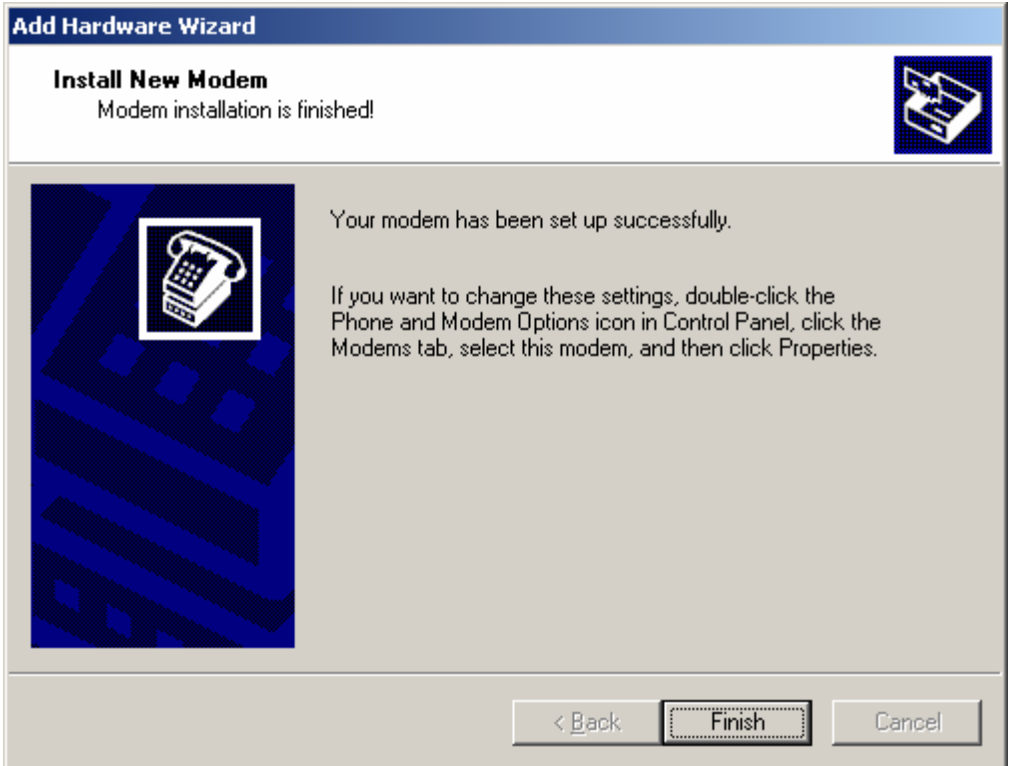

# **Шаг 7.**

Открываем Control Panel, кликаем на Network Connections, в открывшемся окне кликаем на New Connection Wizard.

Далее проходим через последовательность вопросов открывшегося мастера настройки:

- Кликаем Next>
- Выбираем "Connect to the Internet", кликаем Next>
- Выбираем "Set up my connection manually" кликаем Next>
- Выбираем "Connect using a dial-up modem" кликаем Next>

В появившемся поле 'ISP Name' необходимо присвоить имя подключению. Назовём его: "iridium". Кликаем Next>

В поле Phone Number необходимо указать номер: **008816000025**

 $|?|X|$ **Connect Iridium PPP** User name: Password: □ Save this user name and password for the following users: C Me only C Anyone who uses this computer 008816000023  $\left| \mathbf{v} \right|$ Djal: Cancel  $Dial$ Properties  $He$ 

В итоге вы должны получить следующую картину:

Name и password – оставляете пустыми.

«Dial» имеет смысл нажимать только после того, как ваш спутниковый телефон будет зарегистрирован в ети (на дисплее телефона будет написано Iridium).

#### **Оговорки:**

Оператор и производитель телефона предупреждают: Корректная работа аппарата в режиме передачи данных гарантируется только тогда, когда на компьютере пользователя установлена лицензионная англоязычная операционная система Windows XP SP2 и SP3. В остальных случаях могут возникать проблемы с соединением.